2025/08/30 00:44 UTC 1/4 Demo Script: DevCon 2024

# **Demo Script: DevCon 2024**

## **Download and Save Sample Code**

- 1. Download twinBASIC BETA 504
- 2. Extract from Zip folder
- 3. Open twinBASIC > Sample 4
- 4. Enter Project Name: Demo2024 (Do not put spaces in the name)
- 5. Save as: %tmp%\Demo2024\Demo2024.twinproj
  - 1. Navigate to: %tmp%
  - Create folder named: Demo2024
    Filename: Demo2024.twinproj

# **Customize the Addin Name and Description**

Next, let's customize the friendly name and description of our addin. This is the info that appears in the VBA Add-in Manager dialog box.

- 1. Go to dllRegistration.twin > DllRegisterServer
- 2. In the "FriendlyName" line, replace AddinProjectName with "DevCon 2024 Demo"
- 3. In the "Description" line, replace AddinProjectName with "Create a strongly-typed collection class from an existing VBA class object."
- 4. Save the project
- 5. Build the project
- 6. Launch M:\Repos\NLS\DevCon2024\DevCon2024.accdb
- 7. Switch to VBA: Ctrl + G
- 8. Dock the add-in window
- 9. Go to "Add-Ins" > "Toggle myToolWindow Visibility"
- 10. Go to "Add-Ins" > "Add-in Manager"
  - Point out the "DevCon 2024 Demo" item with description below
- 11. Close "Add-In Manager" window

## **Create the Tool Window Controls**

Next, we're going to customize the controls that appear on the tool window. I'll explain what these controls will be used for in a minute. For now, all you need to know is that we are adding two text boxes and a command button.

- 1. Open myToolWindow.tbcontrol
- 2. Select all controls and delete them
- 3. Click DIAGNOSTICS error to go to myToolWindow.twin and delete all dead code
- 4. Select form and set the following properties:

Height: 1700Width: 2550

- 5. Create a text box and set the following properties:
  - Name: tb0bjNameAnchors > Right: ☑ True

Height: 300Left: 150Text: {blank}

∘ TextHint: Object Class Name

Top: 150Width: 2250

- 6. Create a text box and set the following properties:
  - Name: tbCollNameAnchors > Right: ☑ True

Height: 300Left: 150Text: {blank}

∘ TextHint: Collection Class Name

Top: 600Width: 2250

- 7. Create a button and set the following properties:
  - Name: btnCreateClassAnchors > Right: ☑ True
  - ∘ Caption: Create Collection Class

Height: 450Left: 150Top: 1050Width: 2250

- 8. Create a version label
  - Caption: Version {hhmm}

# Edit the Code in myToolWindow.twin

- Delete the Timer1\_Timer() and HelloWorld\_Click() subroutines
- 2. Add a Click event handler for btnCreateClass using the code below

#### Build and Test the Addin on a Different Machine and Bitness

2025/08/30 00:44 UTC 3/4 Demo Script: DevCon 2024

The following instructions assume you are building on a machine with 32-bit Office (mjw20), but installing on a machine with 64-bit Office (e.g., gbm18):

- 1. Ensure "win64" is selected in dropdown
- 2. File > Build
- 3. I copied M:\Repos\NLS\DevCon2024\Build\DevCon2024\_win64.dll to %fb%\12114\DevCon2024 win64.dll (I will test registering it tomorrow on gbm18)
- 4. Open a non-admin cmd prompt
- 5. Run: regsvr32 DevCon2024 win64.dll
  - Receive message: "DllRegisterServer in DevCon2024\_win64.dll succeeded."
- 6. Open Word (or Excel) The add-in appears.

# Copy and Paste Working VBA Code into twinBASIC

- 1. Add a standard code module named "MyModule":
  - 1. Right-click Sources > Add > Add Module (.TWIN supporting Unicode)
- 2. Go to Strongly-Typed Collections: The Easy Way
  - 1. Copy and paste the <a>GetGuidBasedTempPath</a> code
  - 2. Copy and paste the FileWrite code
- 3. Handle "Unrecognized datatype symbol 'Scripting'" error in DIAGNOSTICS pane:
  - 1. Go to Project > References
  - 2. Switch to "Available COM References" tab
  - 3. Search for "script" and then click the "Microsoft Scripting Runtime" reference
  - 4. Click [Save Changes]

#### Add fafalone's WinDevLib Package for API Calls

- 1. Project > References...
- 2. Switch to "Available Packages" tab
- 3. Search for "windows"
- 4. Check box next to "✓ Windows Development Library for twinBASIC vX.Y.ZZZ"
  - The package will immediately begin downloading in the background
  - When the download finishes, the name will change to "☑ [IMPORTED] Windows Development Library for twinBASIC vX.Y.ZZZ"
  - NOTE: "WinDevLib for Implements" is a different package
- 5. Click [Save Changes]
- 6. Comment out (or delete) API `Declare` lines throughout the project
  - Be aware that if you used non-standard `Alias` names, you may need to adjust your API calls to match the standard versions used in WinDevLib
  - myAddIn.twin:
    - Delete Private Type RECT structure
    - Delete GetClientRect() function declare
  - InterProcess.twin:
    - Delete GetCurrentProcessId() function declare line...
    - ...through Type UUID structure

#### Last update: 2024/04/15 04:47 UTC

- MyModule.twin:Delete Sleep sub declare
  - Comment out CoCreateGuid function declare and highlight the failure to compile due to the stricter typing of id As UUID in WinDevLib versus id As Any in my code
  - Uncomment the CoCreateGuid function to show that explicit API declares override the WinDevLib versions
- 7. Pass Unicode strings directly to API declare functions
  - Most string-related API functions have ANSI and Unicode versions ("A" and "W" for "ANSI" and "Wide", respectively)
  - Lots of legacy VB6/VBA code use the ANSI version of API functions
  - WinDevLib encourages the use of Unicode versions by default
  - This means that code that passes input strings to API functions may require wrapping the string in `StrPtr()` (or removing `StrPtr()`) from your existing code
  - ∘ □ Remove StrPtr() from calls to FindWindowEx() in InterProcess.callerApplicationObject
  - □ Convert final argument from 0& to vbNullString for calls to FindWindowEx() in InterProcess.callerApplicationObject

From:

https://grandjean.net/wiki/ - Grandjean & Braverman, Inc

Permanent link:

https://grandjean.net/wiki/12114/demo?rev=1713156473

Last update: 2024/04/15 04:47 UTC

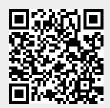